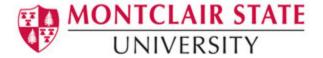

## **How to Post Your Syllabus on Canvas**

1) From your Canvas home page, click the **Courses** menu and select the course in which you would like to post your syllabus

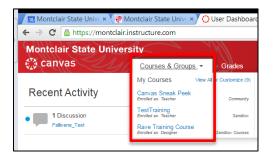

2) Click the **Syllabus** link on the course navigation

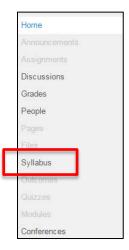

3) Click Edit Syllabus Description

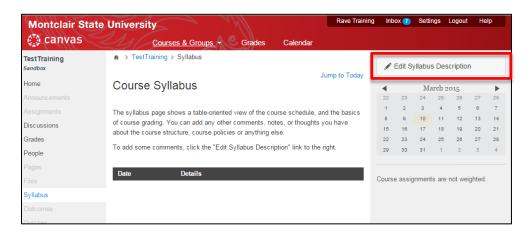

3 - 15 Page 1

- 4) Click the Files tab under Insert Content into the Page
- 5) Click Opload a new file
- 6) Click Choose File

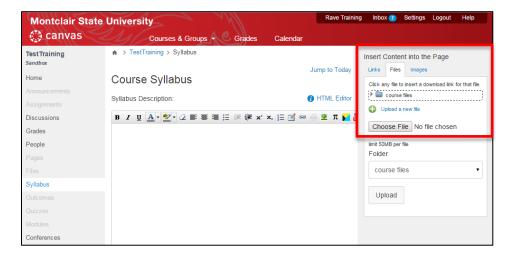

- 7) Navigate to your syllabus file
- 8) Select the file and click Open

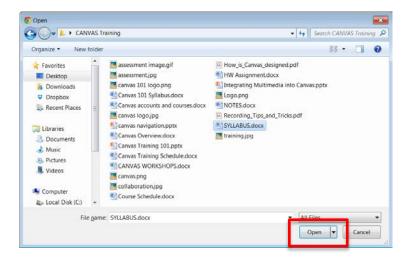

9) Click **Upload** to add your file Note: the file will also be added to the Files area in the course.

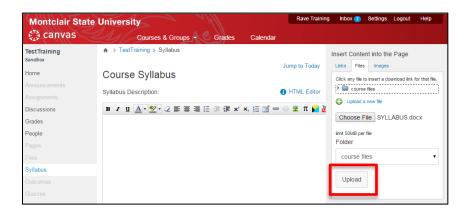

10)A hyperlink will now appear on your syllabus page. Click **Update Syllabus** to save your changes.

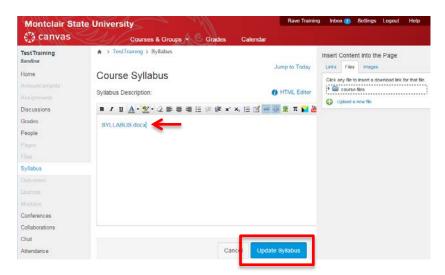